# <span id="page-0-0"></span>第4章 入札書 (見積書) 提出前の作業

この章では、入札書、または、見積書を提出する前までの作業について説明します。

入札書(見積書)を提出する前までの作業は、入札方式別に以下のようになっています。

- > 一般競争入札
	- 1)入札参加資格確認申請書を提出する
	- 2)入札参加資格確認申請書受付票を表示する
	- 3)入札参加資格確認通知書を表示する
- 公募型指名競争入札
	- 1)技術資料を提出する
	- 2)技術資料受付票を表示する
	- 3)指名通知書(非指名通知書)を表示する
- > 指名競争入札
	- 1)指名通知書を表示する
	- 2)受領確認書の提出を行う
- > 随意契約
	- 1) 見積依頼通知書を表示する
- 公募型指名競争入札
	- 1)参加表明書を提出する
	- 2)参加表明書受付票を表示する
	- 3)選定通知書(非選定通知書)を表示する
	- 4)技術提案書を提出する
	- 5)技術提案書受付票を表示する
	- 6)特定通知書(非特定通知書)を表示する

# 4.1 一般競争入札方式 目 次

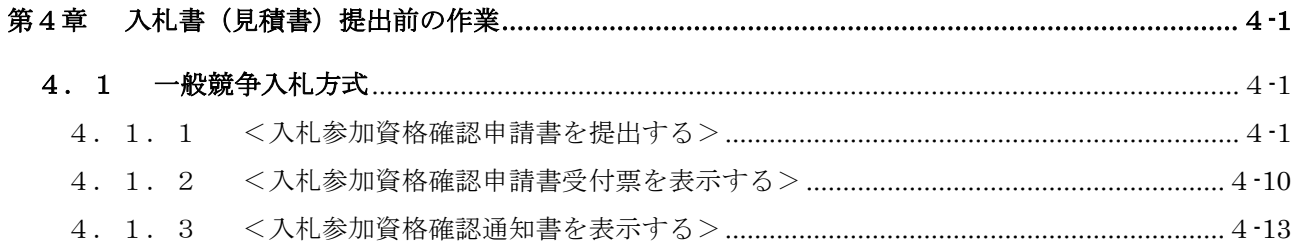

### 修正履歴

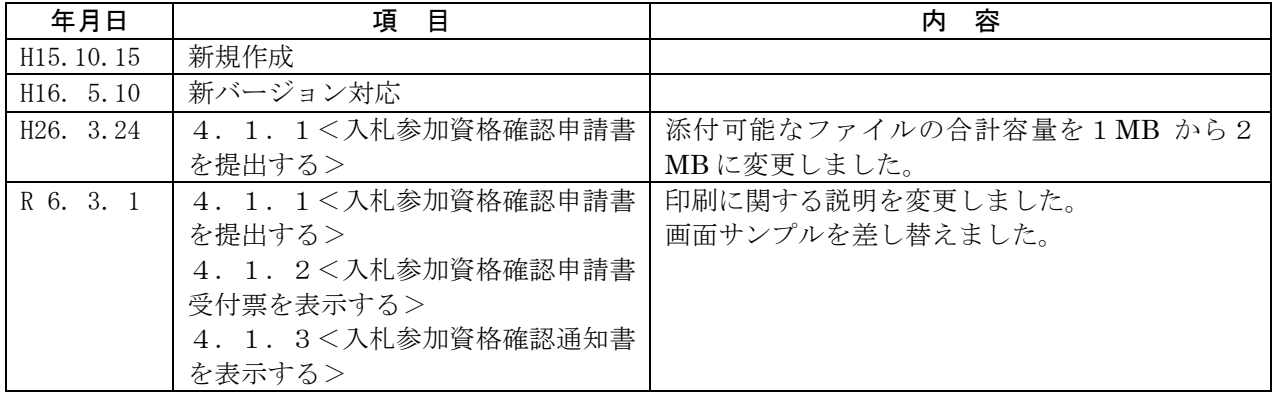

# <span id="page-2-0"></span>4.1 一般競争入札方式

### <span id="page-2-1"></span>4. 1. 1 <入札参加資格確認申請書を提出する>

### 調達案件一覧の表示

対象となる案件を検索し、調達案件一覧に表示させます。

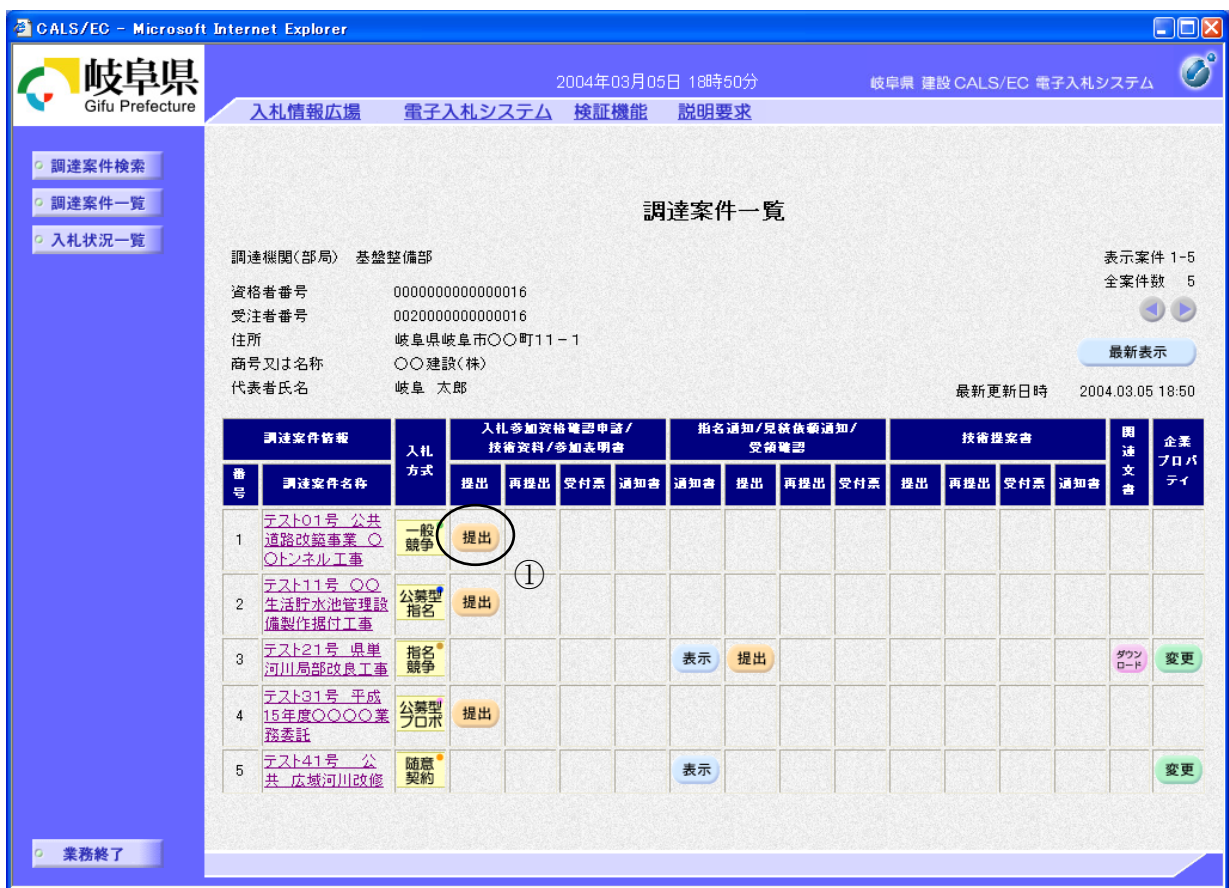

### 操作説明

参加したい案件の「調達案件名称」行-「入札参加資格確認申請/技術資料/ 参加表明書 提出」列の、提出ボタン①をクリックします。

# 入札参加資格確認申請書提出画面の表示

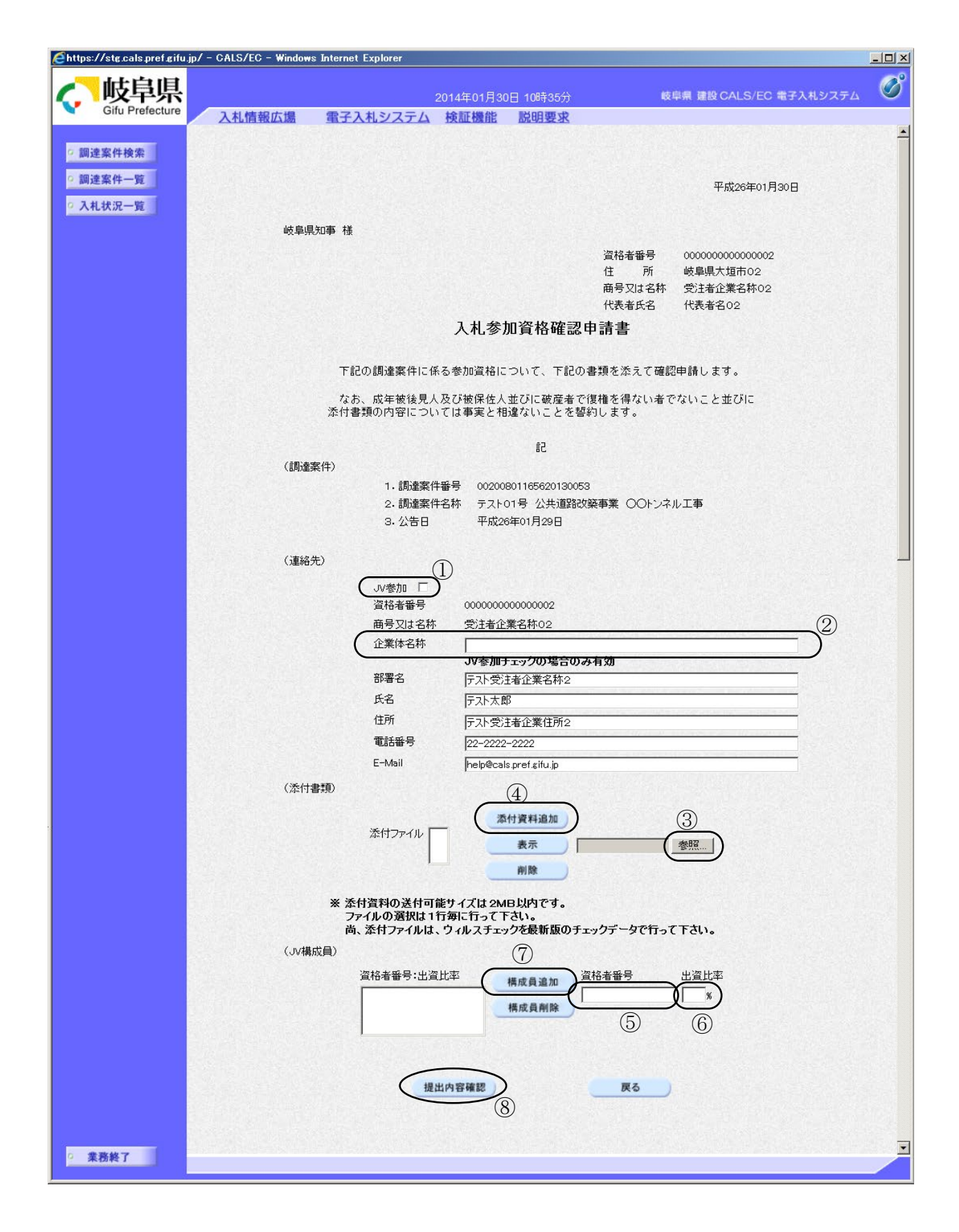

#### 操作説明

入札参加資格確認申請書を作成・提出します。

- 1. JV として参加するのか、単独で参加するのか確認して下さい。
	- ・ JV として参加する場合、JV 参加①にチェックし、企業体名称②を入力し ます。
	- ・ 続いて JV 構成を入力します。構成員業者の資格者番号⑤、出資比率⑥を 入力し構成員追加ボタンのをクリックして下さい。この操作を全構成業者 について行ってください。その際、必ずご自分の資格者番号・出資比率も 登録してください。
	- ・ 単独で参加する場合、JV 参加①、企業体名称②、資格者番号⑤、出資比 率⑥には何も入力しないで下さい。
- 2. 添付資料の追加を行います。
	- · 参照ボタン③をクリックして、添付資料を指定します。続いて、添付資料 追加ボタン4をクリックします。添付資料が複数ある場合は、同様の操作 を繰り返し添付できます。
- 3. 提出内容確認ボタン®をクリックします。

#### 項目説明

(連絡先)

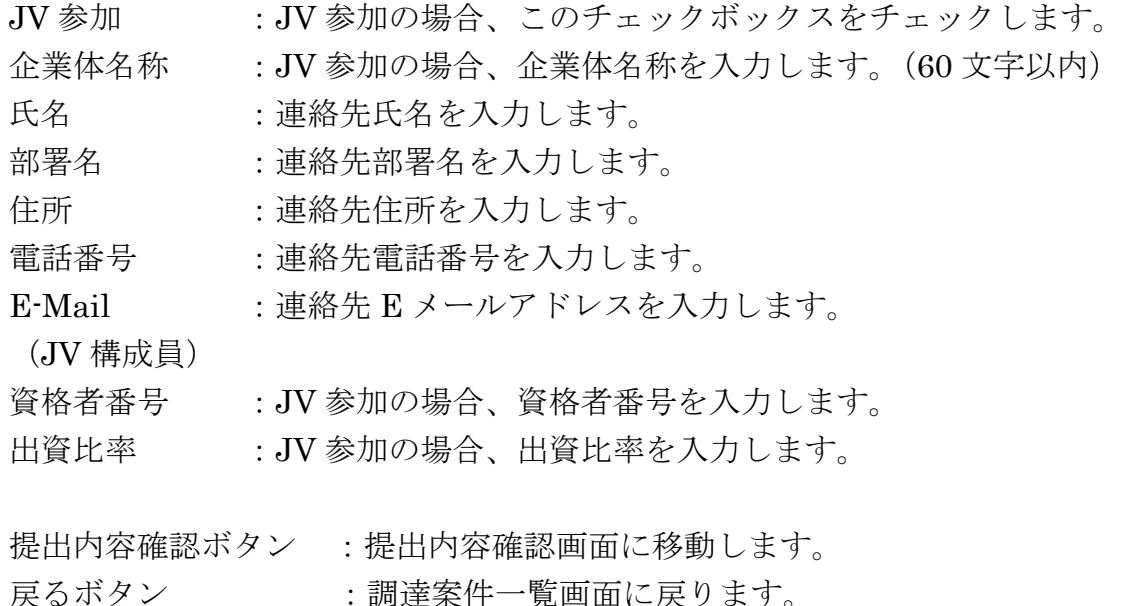

※ 連絡先について

- ・ 県より当該案件について連絡等がある場合、連絡先に入力さ れた担当者、電話番号等に連絡が行きます。
- ・ 連絡先 E メールについては、各種通知書が発行される際に、 ここで入力されたアドレス宛に通知書発行のお知らせメール が発信されます。
- ・ 連絡先を変更したい場合、この画面で変更して申請書を提出 してください。ここでの変更内容は当該案件に限って有効に なります。

※ IVの参加申請について

- ・ JVとして参加される場合、JV構成企業のうち、IC カード 利用者登録している代表構成員の企業のカードを使用して参 加申請を行ってください。また、入札・見積に関する権限に ついての委任状を書面にて提出してください。
- ・ 参加申請後の各作業(入札参加資格確認通知書の確認、入札 書の提出等)は、参加申請時に使用された企業のICカードを 使用して作業を行ってください。
- ・ JV参加チェック、企業体名称を入力されないと、参加申請 時に使用された IC カードの所有企業の単独での参加申請と みなされますので注意してください。

※ 添付資料について

・ 添付できるファイルの容量は合計で2MBまでです。2MB を超える場合やファイル形式については、「岐阜県電子入札運 用基準」や入札説明書の指示内容に従って下さい。

# 入札参加資格確認申請書の提出内容確認

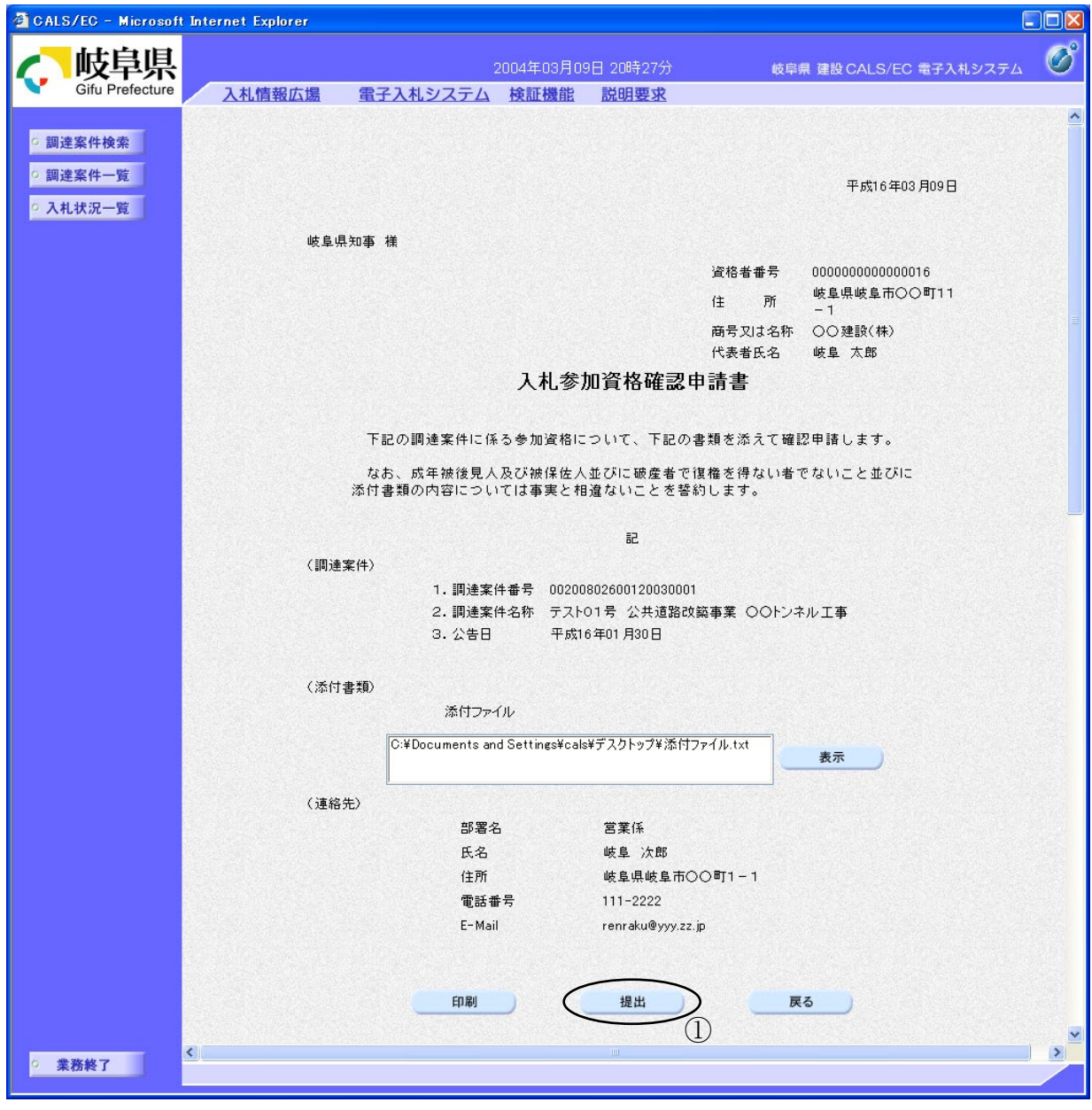

### 操作説明

内容を確認した後、提出ボタン①をクリックします。 これで入札参加資格確認申請書が提出されます。

※ この画面で提出ボタンをクリックすると、実際の提出処理が行われますのでご 注意下さい。

### 項目説明

- 印刷ボタン :入札参加資格確認申請書印刷画面が表示されます。
- 提出ボタン :入札参加資格確認申請書を提出します。
- 戻るボタン :前画面に戻ります。

入札参加資格確認申請書受信確認通知の表示

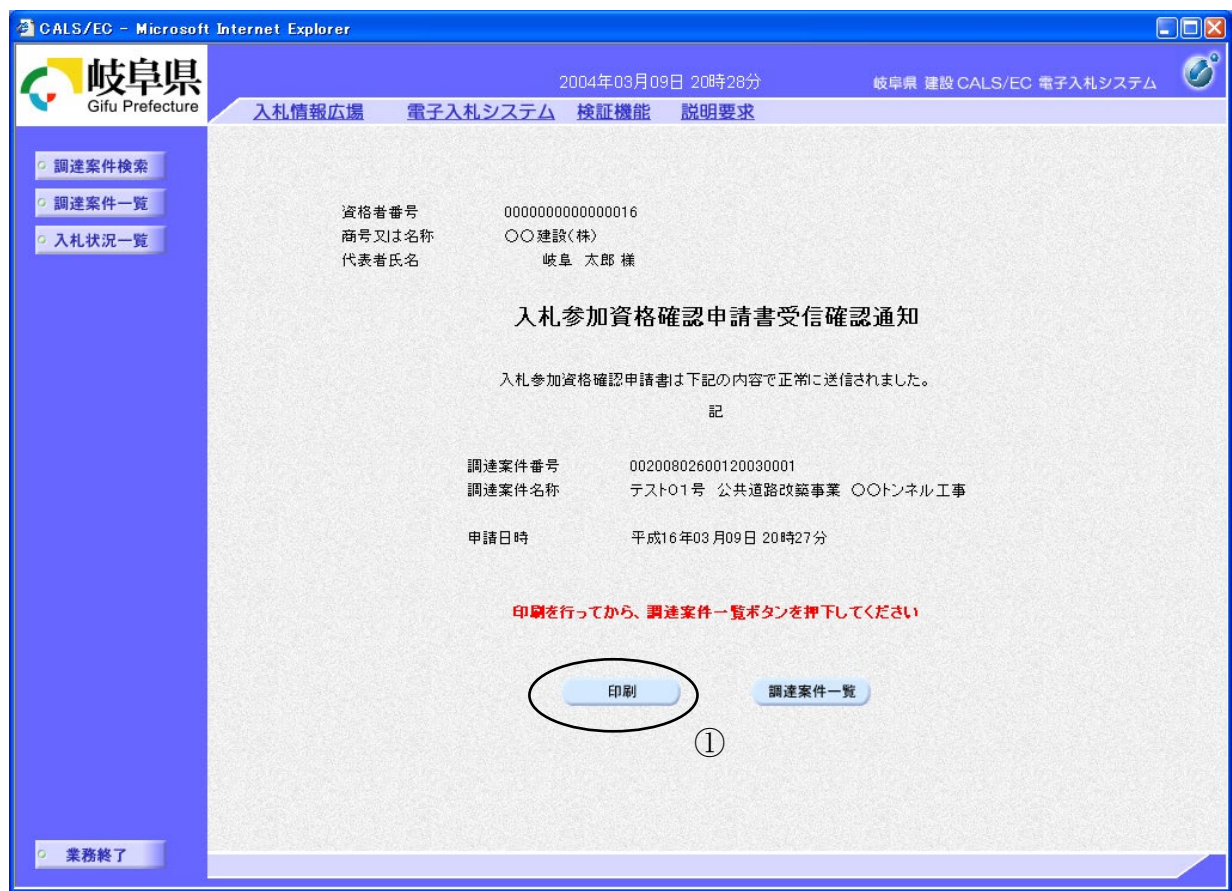

#### 操作説明

入札参加資格確認申請書がセンターに送信されたことを示す「受信確認通知」が 表示されます。

これで入札参加資格確認申請書の提出は完了です。

受信確認通知書を印刷する場合は印刷ボタン①をクリックし印刷用ウインドウ を呼び出します。

- ※ 印刷はブラウザの機能を使って行ってください。印刷ボタン①をクリックした だけでは印刷されません。
- ※ 受信確認通知書は、一旦閉じるとこの後表示できませんので注意して下さい。

### 項目説明

# 印刷ボタン :入札参加資格確認申請書受信確認通知印刷画面が 表示されます。

調達案件一覧がタン :調達案件一覧画面に移動します。

# 入札参加資格確認申請書受信確認通知の印刷

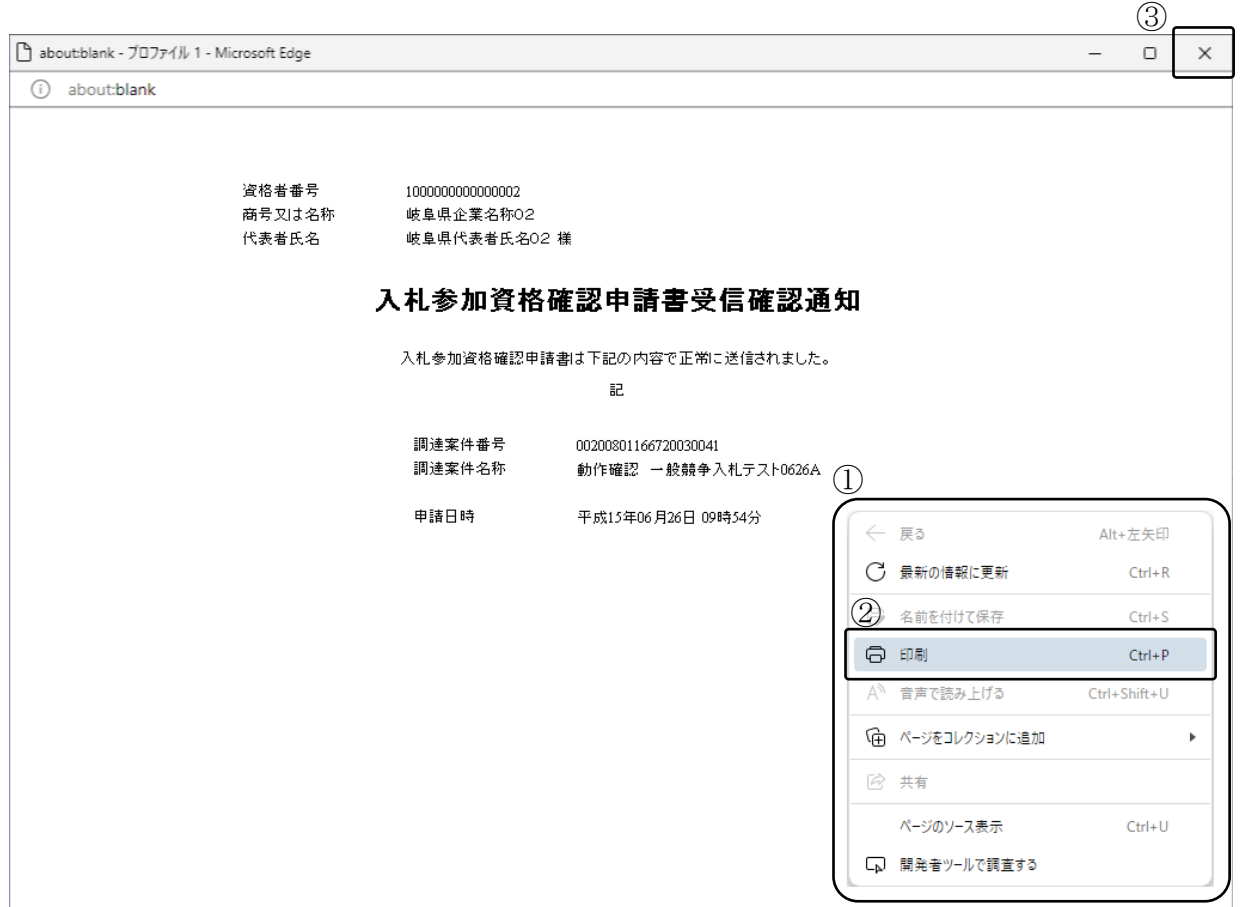

### 操作説明

印刷用画面上でマウスを右クリックするとメニュー①が表示されます。

メニューの印刷②をクリックすると印刷プレビュー画面が表示されますので印刷を 行ってください。

印刷終了後、×ボタン③をクリックして印刷用画面を閉じます。

# <span id="page-11-0"></span>4.1.2 <入札参加資格確認申請書受付票を表示する>

入札参加資格確認申請書が受理されると、入札参加資格確認申請書受付票が発行されます。

### 調達案件一覧の表示

対象となる案件を検索し、調達案件一覧に表示させます。

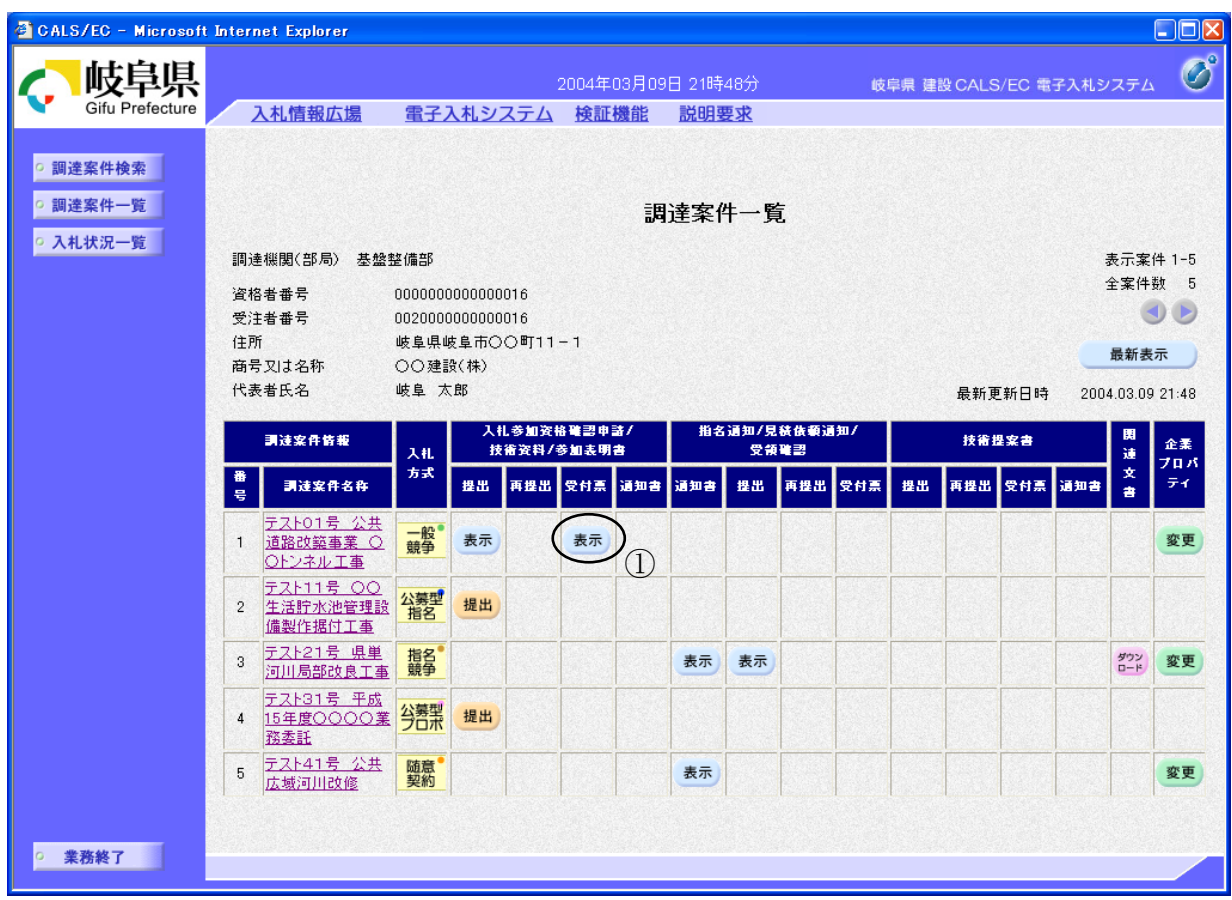

### 操作説明

対象とする「調達案件名称」行ー「入札参加資格確認申請/技術資料/参加表明 書 受付票」列の、表示ボタン①をクリックします。

# 入札参加資格確認申請書受付票の確認

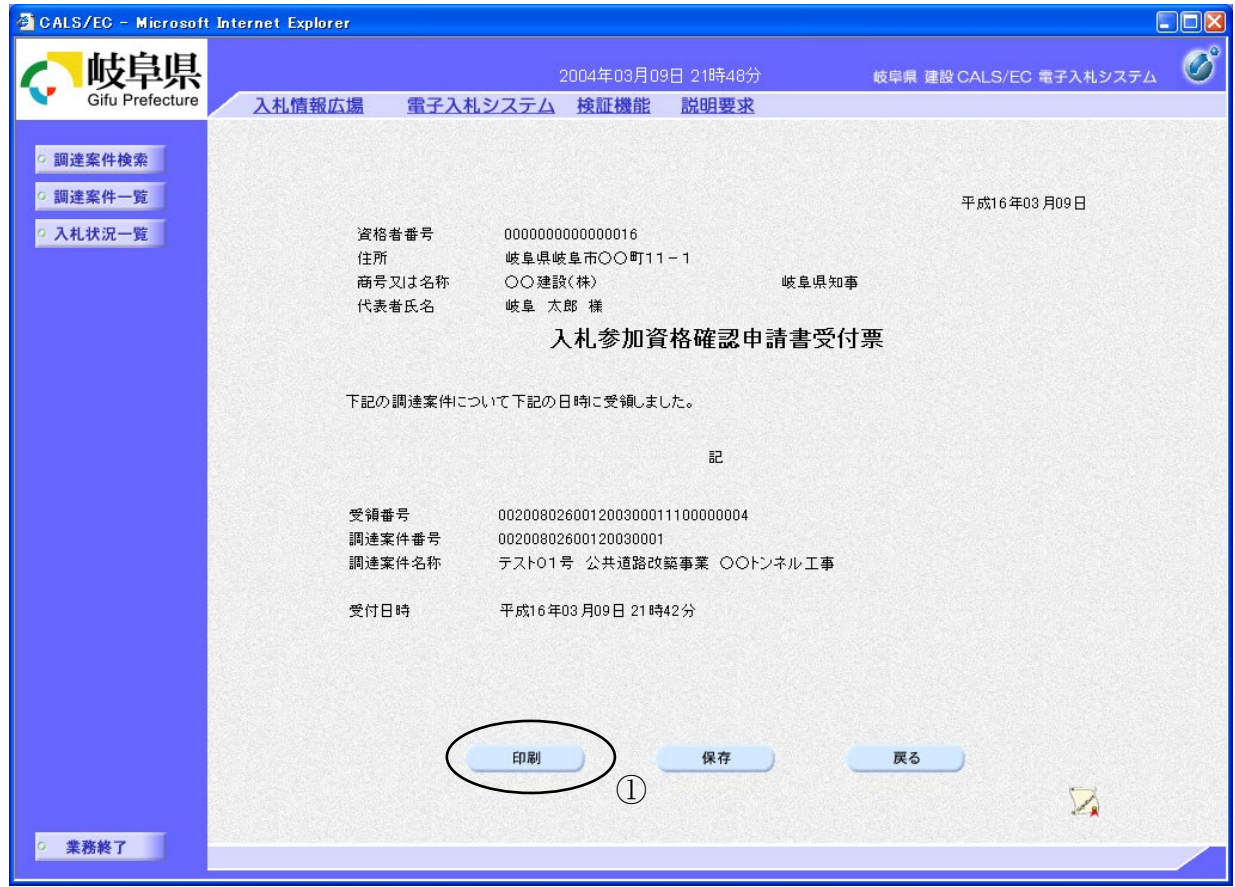

#### 操作説明

入札参加資格確認申請書受付票の内容を確認します。

入札参加資格確認申請書受付票を印刷する場合は、印刷ボタン①をクリックし、 受付票の内容を印刷するためのウインドウを呼び出します。

※ 印刷はブラウザの機能を使って行ってください。印刷ボタン①をクリックした だけでは印刷されません。

#### 項目説明

印刷ボタン :入札参加資格確認申請書受付票印刷画面が表示されます。

保存ボタン :入札参加資格確認申請書受付票を保存します。

(保存方法については、3.8<帳票を保存する>を参照して下さい。) 戻るボタン :調達案件一覧画面に戻ります。

## 入札参加資格確認申請書受付票の印刷

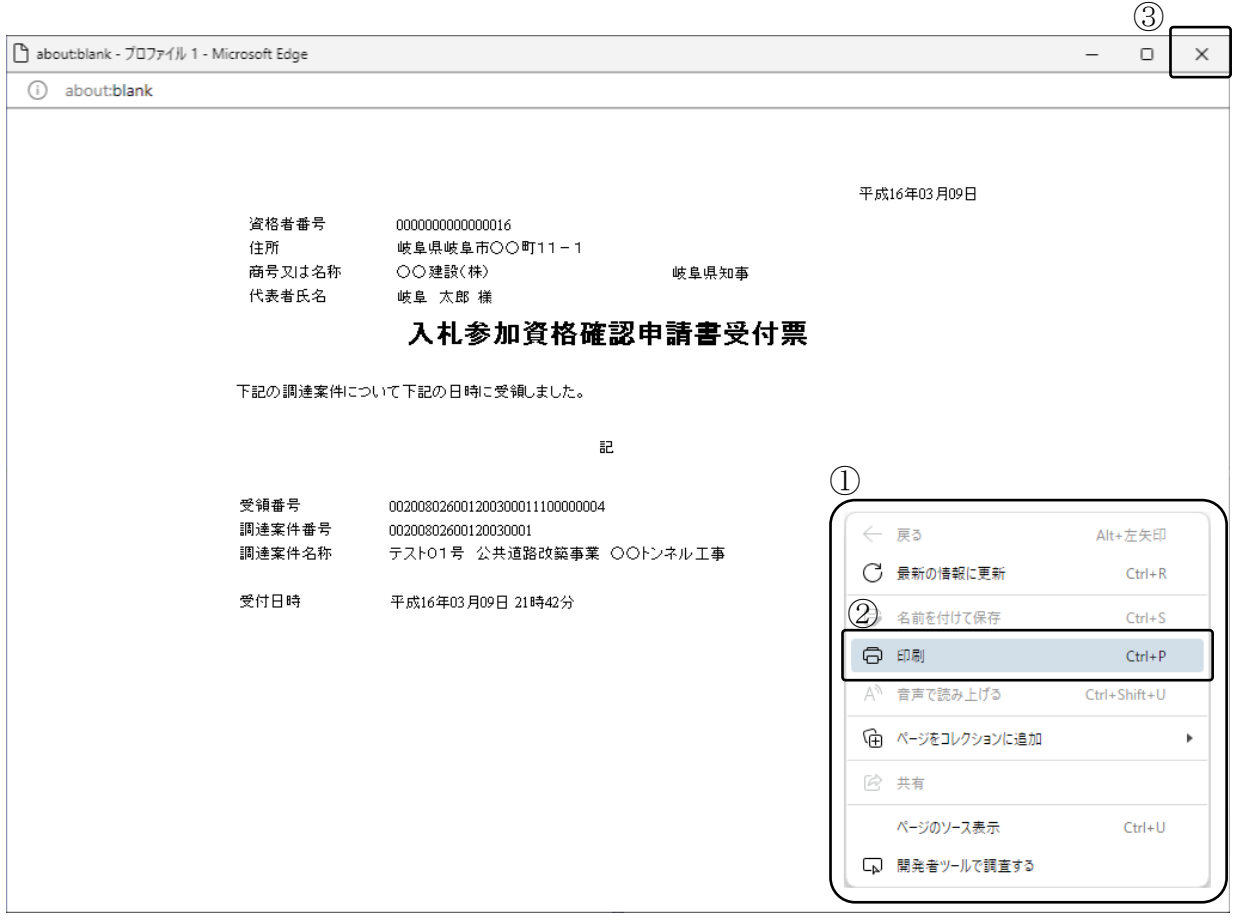

### 操作説明

印刷用画面上でマウスを右クリックするとメニュー①が表示されます。

メニューの印刷②をクリックすると印刷プレビュー画面が表示されますので印刷を 行ってください。

印刷終了後、×ボタン③をクリックして印刷用画面を閉じます。

### <span id="page-14-0"></span>4.1.3 <入札参加資格確認通知書を表示する>

入札参加資格確認申請に対し、審査が終了すると、入札参加資格確認通知書が発行されます。

#### 調達案件一覧の表示

対象となる案件を検索し、調達案件一覧に表示させます。

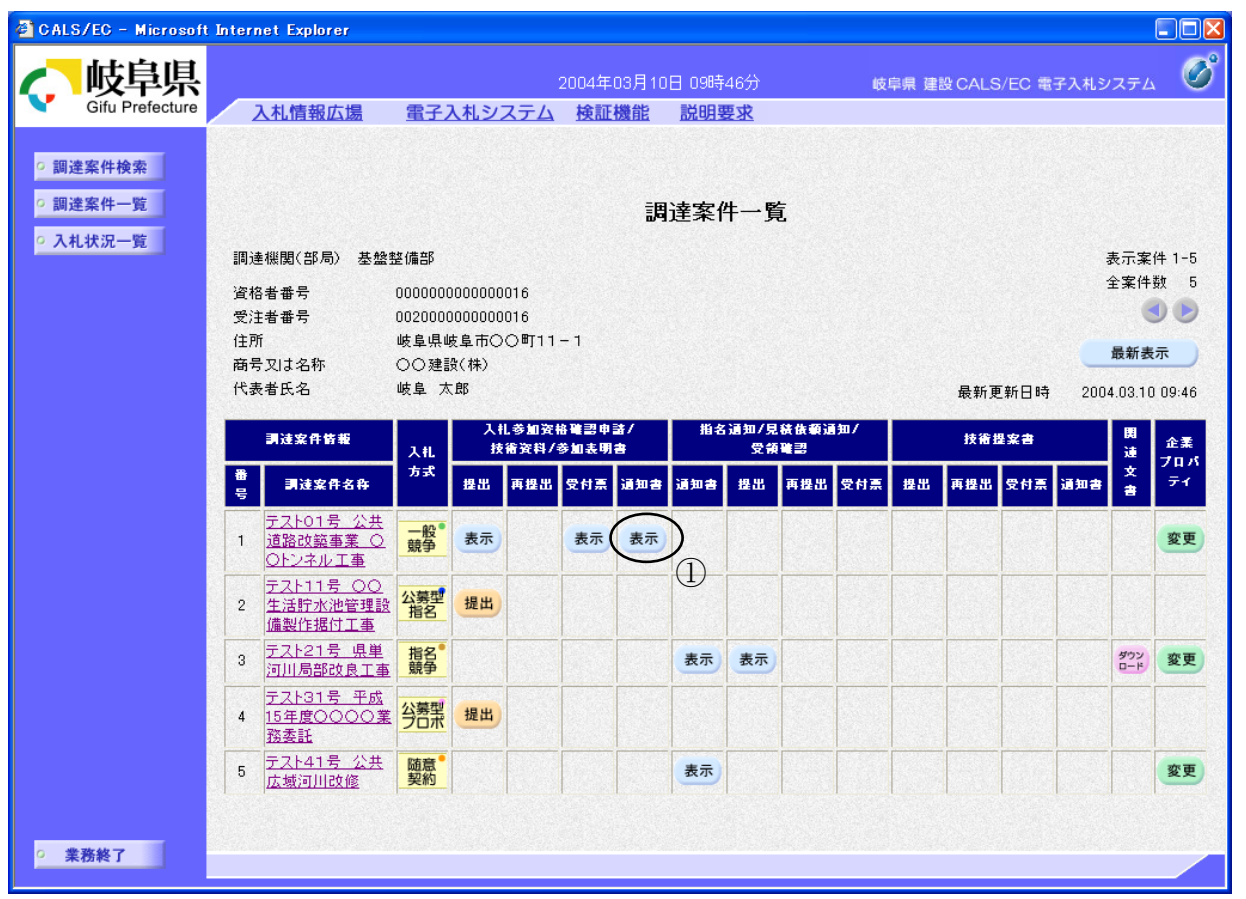

#### 操作説明

対象とする「調達案件名称」行ー「入札参加資格確認申請/技術資料/参加表明書 通知書」列の、表示ボタン①をクリックします。

※ 入札参加資格確認通知書が発行されていない案件には、表示ボタンがありま せん。

### 入札参加資格確認通知書の確認

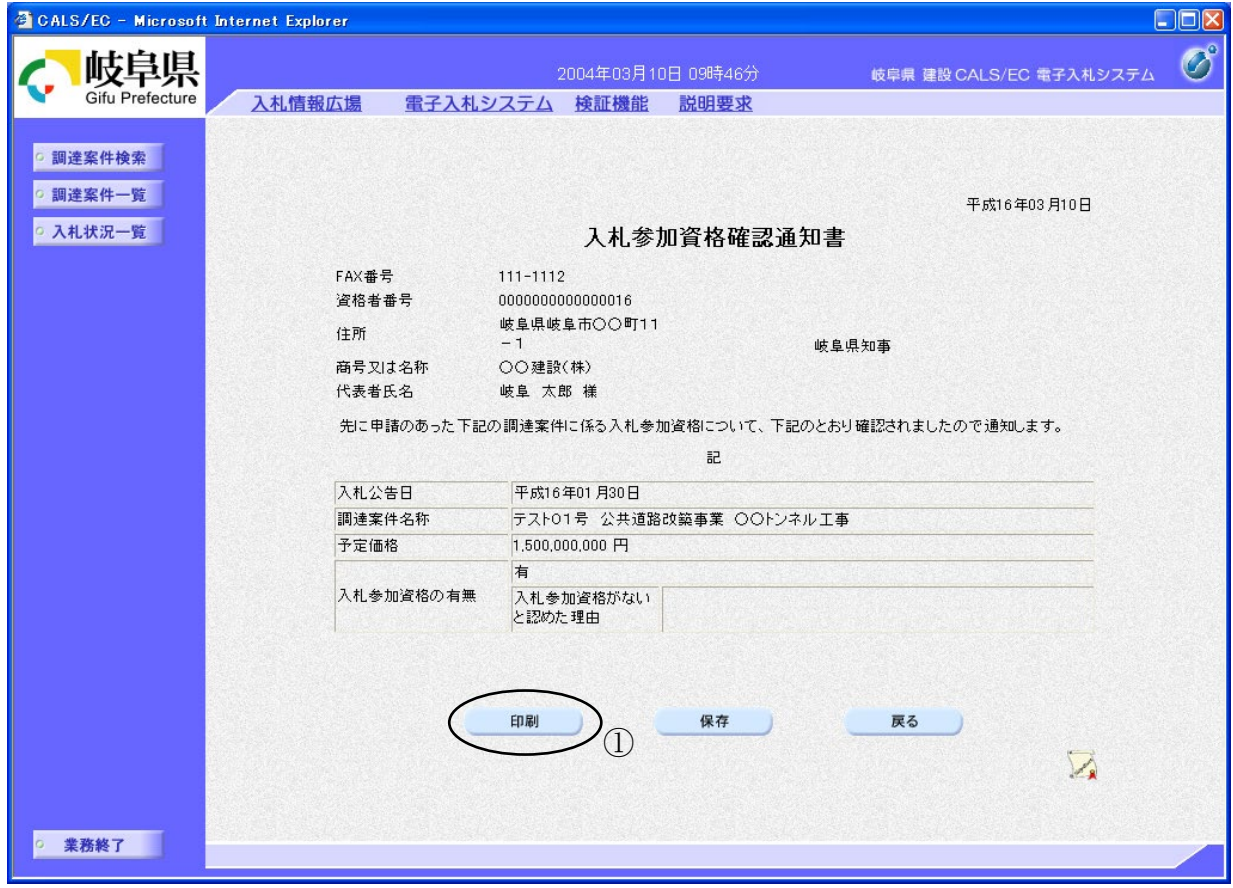

#### 操作説明

入札参加資格確認通知書の内容を確認します。

通知書を印刷する場合は、印刷ボタン①をクリックし通知書の内容を印刷するた めのウインドウを呼び出します。

※ 印刷はブラウザの機能を使って行ってください。印刷ボタン①をクリックした だけでは印刷されません。

#### 項目説明

- 印刷ボタン :入札参加資格確認通知書印刷画面が表示されます。
- 保存ボタン :入札参加資格確認通知書を保存します。

(保存方法については、3.8<帳票を保存する>を参照して下さい。) 戻るボタン :調達案件一覧画面に戻ります。

# 入札参加資格確認通知書の印刷

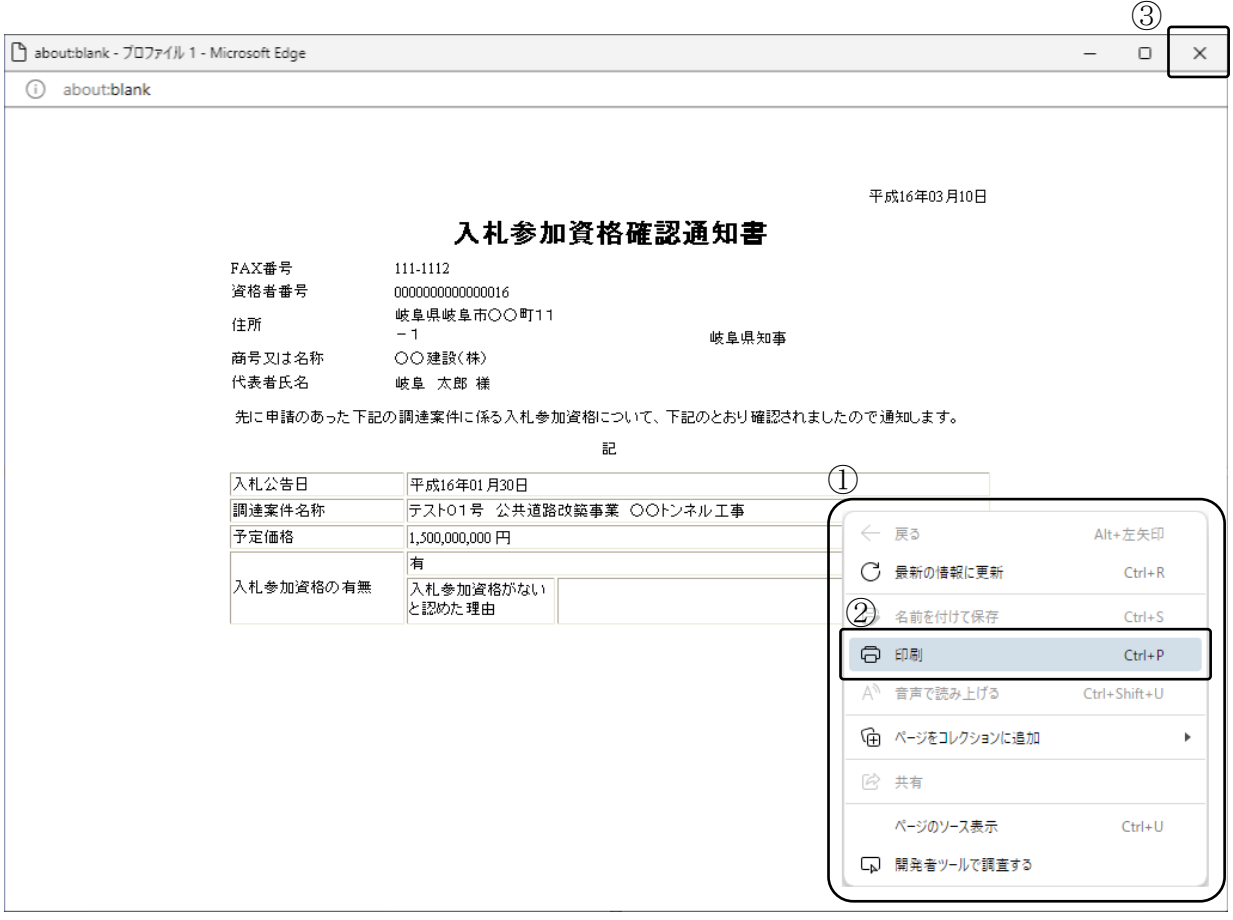

### 操作説明

印刷用画面上でマウスを右クリックするとメニュー①が表示されます。

メニューの印刷②をクリックすると印刷プレビュー画面が表示されますので印刷を 行ってください。

印刷終了後、×ボタン③をクリックして印刷用画面を閉じます。